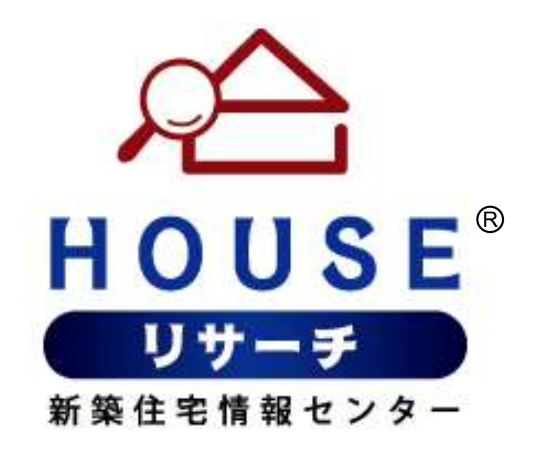

# 建築家管理画面 操作マニュアル

【施工例の登録】

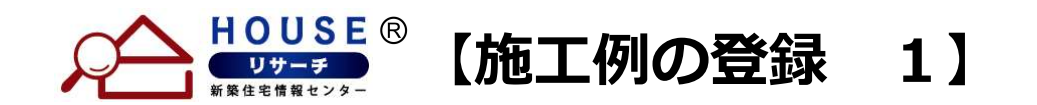

### 「施工例を新規登録」ボタンをクリックします。

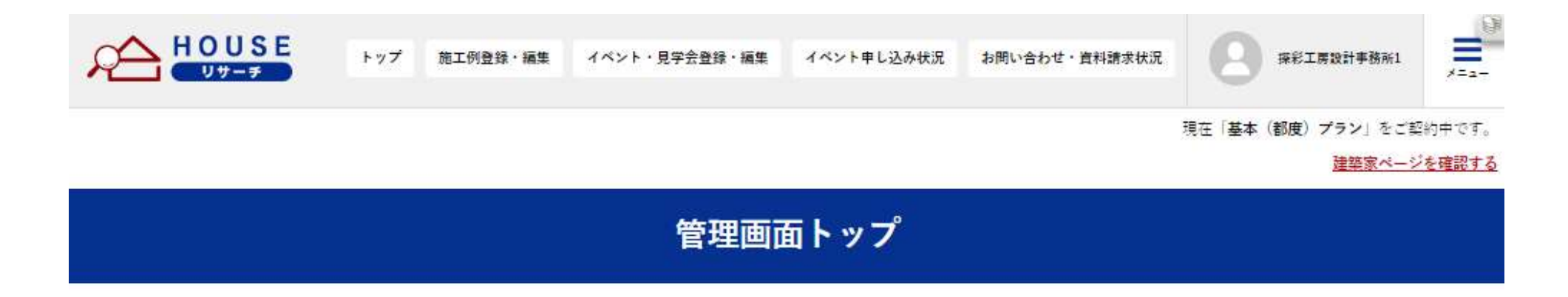

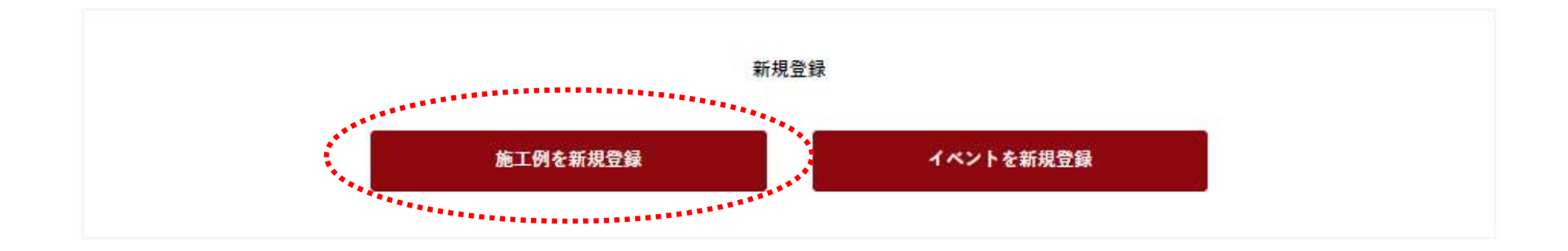

#### 施工例一覧

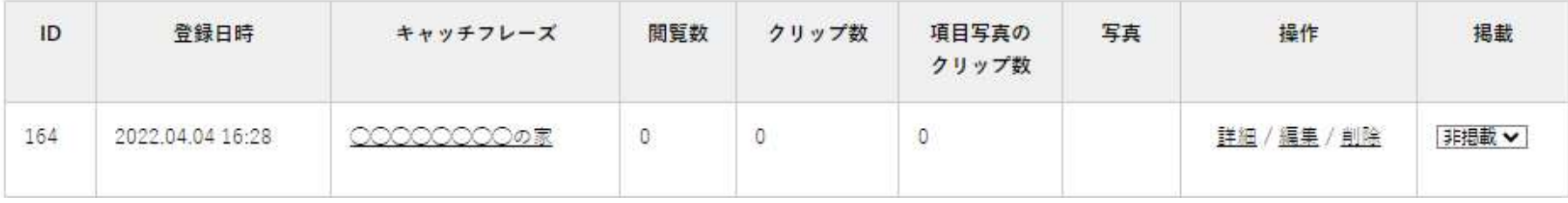

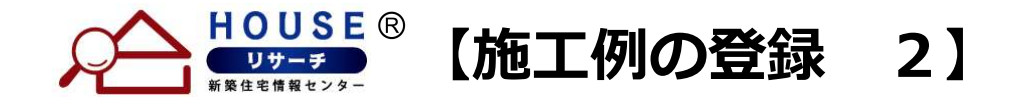

## 各項目に沿って、情報入力を行ってください。 入力が完了しましたら「登録する」ボタンを押して登録完了してください。

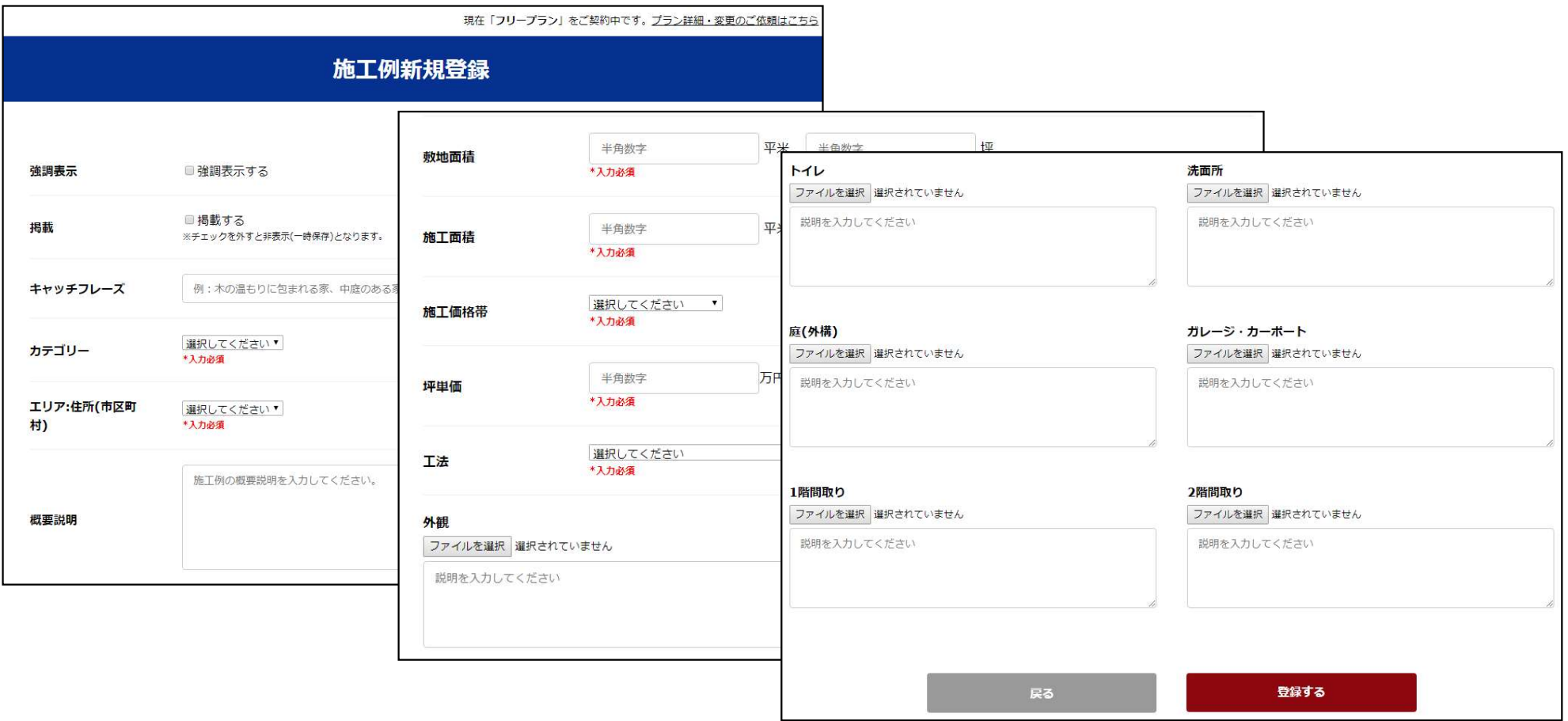

- ※「掲載する」にチェックを入れない場合、一次保存となり非掲載となります。 掲載する場合は、必ず、チェックを入れてください。
- ※ 入力必須欄は、必ず入力する必要があります。
- ※ 施工写真は、必ずしもすべての項目に登録する必要はありませんが、 登録しない場合は、その項目で検索された場合に施工例が表示されませんのでご注意ください。

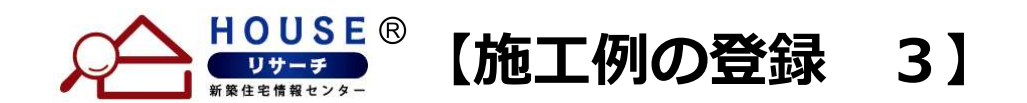

## 「施工例情報を編集しました」というメッセージが出れば、登録完了です。

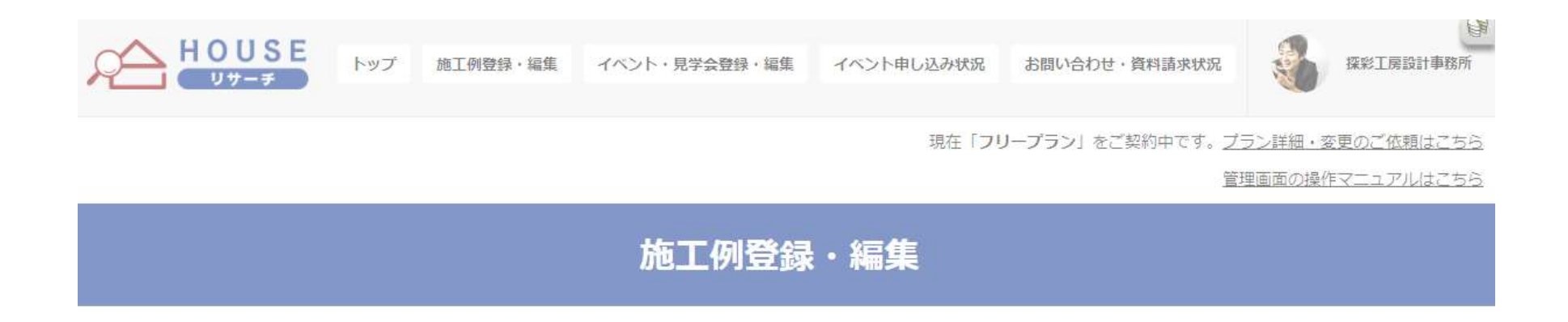

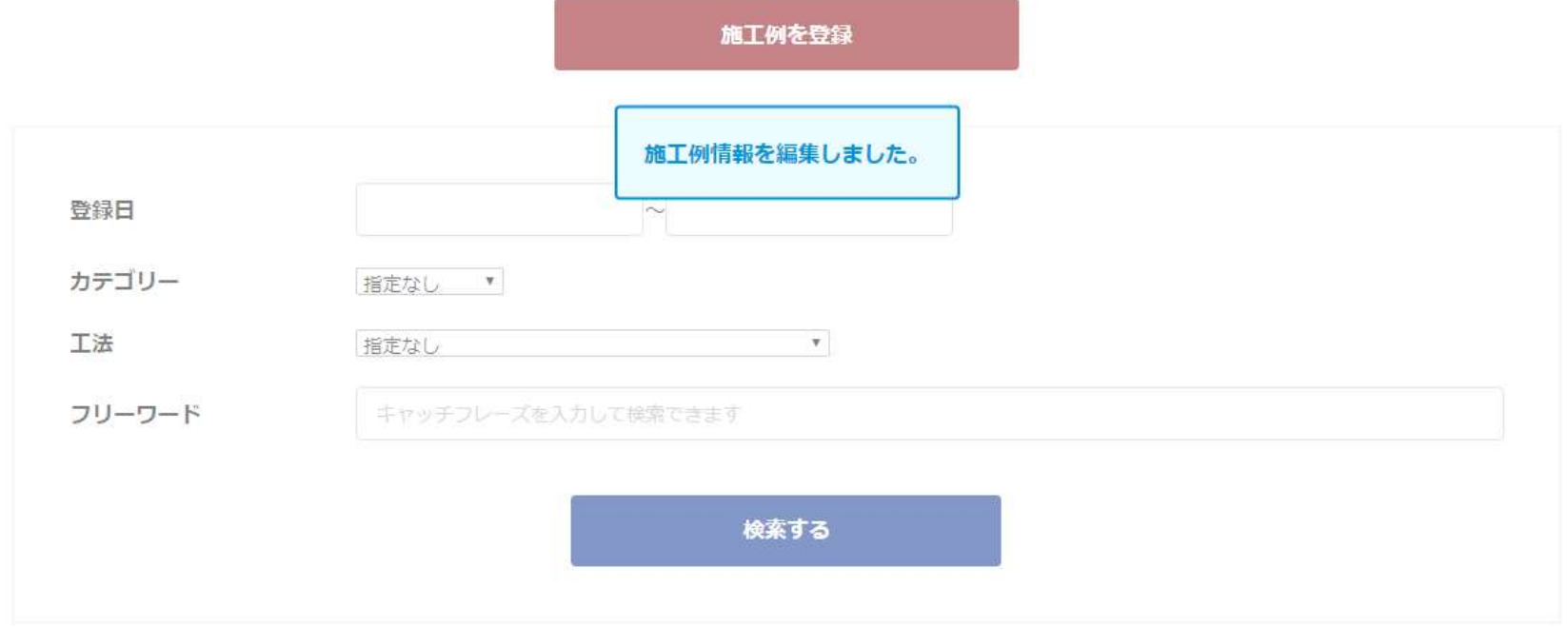